**CLTC Documentation Sheet 7: Configuring the CLTC's Network Services**

Developed by The 'Free Range' Community–Linux Training Centre Project - Version 1.0, January 2003. http://www.fraw.org.uk/cltc/

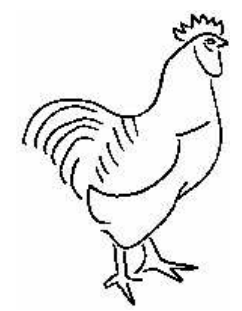

"In Desolation, Desolation is learned, and 't's no desolation there beneath the fury of the world where all is secretly well" Jack Kerouac, Desolation Angels

**This sheet looks at configuring the CLTC's network services. This involves setting up a networked printer to allow all the machines to share a single printer connected to the server. We then have the onerous task of setting up a 'Samba server' to allow Micro\$oft Windows machines to connect to the Linux network (hell, we love Linux, but we have to lend a hand to those poor sods still beholding to the Micro\$oft hegemony).**

## **Setting up networked printing**

On the CLTC we use one printer to serve the print need of all the laptops on the system. The printer is connected to the parallel port of the server machine. To allow other machines to access this printer we first configure a printer on the server. Then we configure the client machines to access this printer over the network.

What people actually connect to across the network is not the printer, but the printer daemon that handles printing on the server machine. The daemon can then accept print jobs from other machines on the network, passing them on to any printer connected to the server.

First, as root, open the 'printer configuration' utility on the server. Click on 'new' to bring up the dialog to create a new print queue. Usually we call print queues after the name of the printer, so in this box we enter the name Deskjet 340C. We then click on queue type. This should be left at local printer. Also, remember the name of the printer's device name for future reference (/dev/lp0).

Now we have to configure a printer driver. This

can be difficult as not all printers are well supported by drivers. Usually you look for the closest older model (i.e., a lower model number). For example, if we have a Deskjet 510 printer, but no driver provided for it with the Linux distribution, then a Deskjet 500 or just the generic Deskjet driver will usually do. We have an HP Deskjet 340C driver provided with Red Hat – so we select that.

A selected printer driver will usually present more than one driver option. Under Red Hat 7.1, the Deskjet 340C option provides deskjet, hpdj and stp driver options. The best suited for our printer is the generic deskjet option. We now configure the driver by clicking on 'driver options'. The important thing here is to set the paper size to 'A4'. And check the 'send EOT' option to make sure the printer spits out the paper when it finishes a print job. Then we click 'OK'.

The next task is to restart the printer daemon, lpd, using the Apply button on the menu bar. If all's well you get a box telling you that  $1pd$ restarted OK. To check things are working on the server we now click on the 'Test' menu and select Print an A4 Postscript Test Page. If all's well you'll see the Red Hat test page begin to churn out of the printer (after a short pause whilst lpd sets up the print job).

Configuring printing on the clients is very similar. We still have to configure the printer, and the printer driver. The different is that the print queue option is set to Unix Printer (lpd queue). We then enter the server's domain name, cltc.lan, and the name of the remote print queue that we wish to send the output to, Deskjet\_340C. Then after restarting the local print system we select Print an A4 Postscript Test Page. If all's well you'll the Red Hat test will print from the central server.

## **Configuring Samba**

Samba is a set of daemons that replicate the networking protocols of Windoze-based servers. There are two daemons involved, smbd and nmbd. These are controlled by a configuration file. /etc/samba/smb.conf.

To begin with we edit the smb.conf file. There is already one installed as a default, but it's complex. For this reason we rename this smb.conf.orig (in case we ever need it) and create a new smb.conf file (see right) providing just the essential functions we need. It isn't elegant, and Samba can be configured in many ways, but it will do for our purposes. We will only ever use Samba if someone wished to plug their Windoze machine into the CLTC network. Finally we use the ntsysv utility to enable the smb daemon at boot time.

Next we need to make a passwords file to hold Samba's encrypted passwords. We do this with the command:

touch /etc/samba/smbpasswd

Now we start start Samba with the command:

/etc/rc.d/init.d/smb start

## **CLTC /etc/smb.conf file**

```
# CLTC Samba Configuration
[global]
  workgroup = CLTC
  server string = Samba Server
  netbios name = CLTC
  hosts allow = 192.168.66.
   printcap name = /etc/printcap
   load printers = yes
  printing = lprng
  guest account = guest
   log file = /var/log/samba/%m.log
  max log size = 0
   security = user
  encrypt passwords = yes
  smb passwd file =
            /etc/samba/smbpasswd
  unix password sync = Yes
  passwd program =
           /usr/bin/passwd %u
  passwd chat = *New*UNIX*password*
      %n\n *ReType*new*UNIX*password*
      %n\n *passwd:*all*authentica
     tion*tokens*updated*successfully*
   socket options = TCP_NODELAY
      SO_RCVBUF=8192 SO_SNDBUF=8192
  dns proxy = no
[homes]
  comment = Home Directories
  path = /home/%u
  browseable = no
  valid users = %S
  public = no
   writable = yes
   create mode = 0664
  directory mode = 0775
[export]
  comment = CLTC export directory
  path = /home/export
   public = yes
   guest ok = yes
  writable = yes
  write list = @CLTCexport
  printable = no
[guest]
  comment = guest account config
  path = /home/guest
   valid users = guest
  public = no
  writable = yes
  printable = no
  \bar{c}reate mask = 0765
[printers]
  comment = All Printers
   path = /var/spool/samba
  browseable = no
  guest ok = no
  writable = no
  printable = yes
```
Notice that it tells you that both the SMB and NMB services have started.

Now we need to make the encrypted passwords that Samba will need to function. We create these using a program that sets up passwords just for Samba –

smbpasswd −a username

'Username' is the name of the user we wish to add. You are asked by the program to enter the password, and then enter again to confirm it. We do this for the four CLTC client accounts, plus the guest account. Note that to add a Samba user, you must create a user account on the Linux system for them to use. It is for this reason that we have a guest account, so allowing anyone to login and use the functions of the CLTC server.

From the server end, Samba is now ready to use. To use a Windoze client with the server we first have to configure Samba networking. From the Windoze 'Start' button, open Control Panel, and then click on the Network icon. This brings up the network configuration dialog. This should open at the Configuration tab.

Click on Client for Microsoft Networks, and then click on Properties. The Logon to Windows NT Domain option should not be checked, and the Network logon options should be set to Logon and restore network connections. Then click OK.

Click on the Identification tab. The Workgroup box should be set to CLTC. Now click on the Access Control tab. The Access Control option should be set to Share level access control.

Now go back to the Configuration tab. Click on the *TCP/IP* option for your Ethernet adapter. Under the *IP address* tab, select Obtain IP address automatically. Under the WINS configuration tab, click Use DHCP for WINS resolution. Under DNS configuration, check the Enable DNS option. Then enter dns in the host box, and cltc.lan in the domain box. Now<br>under DNS server search order, enter under DNS server search order, 192.168.66.1 in the number box and then click on Add.

You can ignore the other tabs. Now click OK to clear the TCP/IP dialog. Now click on File and print sharing. Check the I want others to access my files option, and then click OK. Now click OK to finish with the Network dialog. You will be asked to restart your computer, so click on Yes.

Click on the Start button again, open the Printers dialog, and then click on add printer. Click on Next. Now select Network Printer to configure access to the CLTC's central printer. Next, click on the Browse button. Now you progressively work your way through the list from Entire network, to Cltc, to Epsilon, and then select the printer Deskjet\_340C. Then click Next. Now we select the printer driver HP Deskjet 340 (monochrome). Press Next, and then accept the default printer name by clicking Next again. You are now asked if you wish to print a test page. The default is Yes, so just click on the Finish button and the test page should print. The printer is now configured.

That completes the configuration of your Windoze client....

....wow, isn't configuring Linux a hell of a lot easier than this!

When you login again, use the user name guest and the password password (these are configured at install time as the name and password for the guest account). If you click on My Network Places you should now have the additional folders export, guest, and homes. The first takes you to the shared /home/export directory. The second takes you to the *quest* account home directory. The third takes you to the same place. But it you were to login as a different CLTC user, this would take you to the respective user's home directory. You can also test the DNS configuration now by opening Internet Explorer at http://www.cltc.lan/.

That completes configuration of the network services.

## **Free Documentation License:**

Copyright © 2002/2003 Paul Mobbs. For further information about this report email mobbsey@gn.apc.org.

Permission is granted to copy, distribute and/or modify this document under the terms of the GNU Free Documentation License (FDL), Version 1.1 or any later version (see http://www.gnu.org/copyleft/fdl.html). Please note that the title and subheadings of this report, and the 'free documentation license' section, are protected as 'invariant sections' and should not be modified.

Note: This report has been produced entirely using open source/free software using the Linux OS.